## Anleitung iBALIS – Download von Dokumenten für die Kontrolle

1. **Loggen** Sie sich mit Ihrer **Betriebsnummer** und Ihrem **persönlichen Passwort** in das Portal iBALIS (www.ibalis.bayern.de) **ein**.

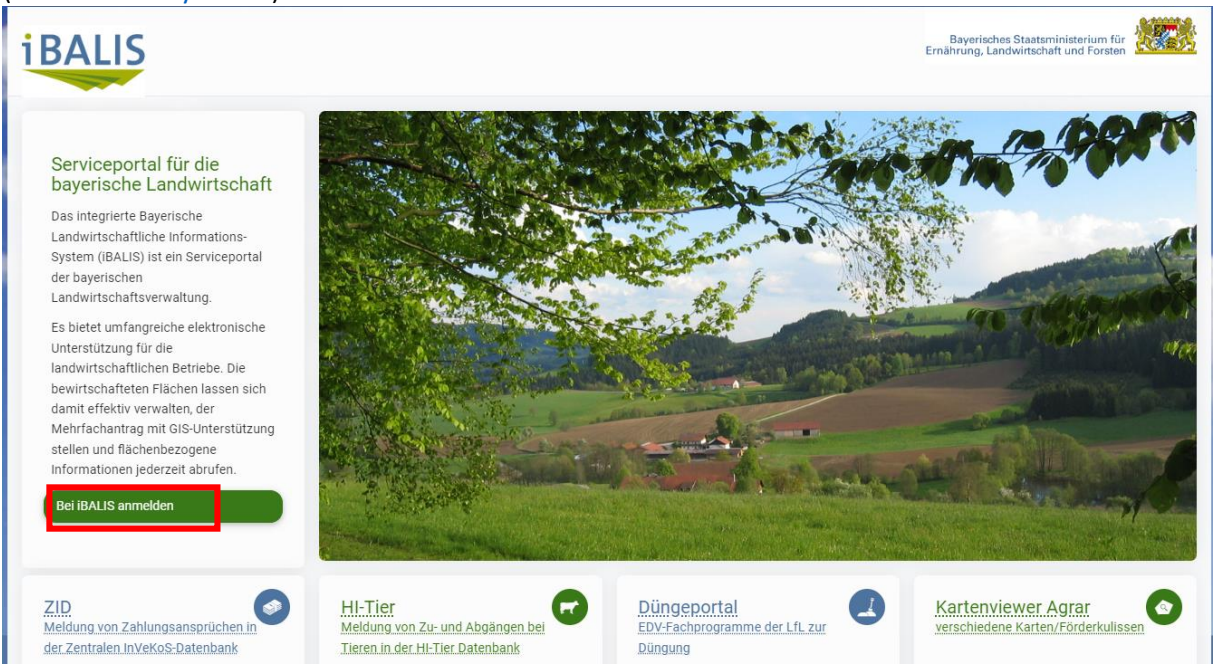

2. Klicken Sie anschließend auf der linken Seite auf die Auswahlmöglichkeit "Dokumente".

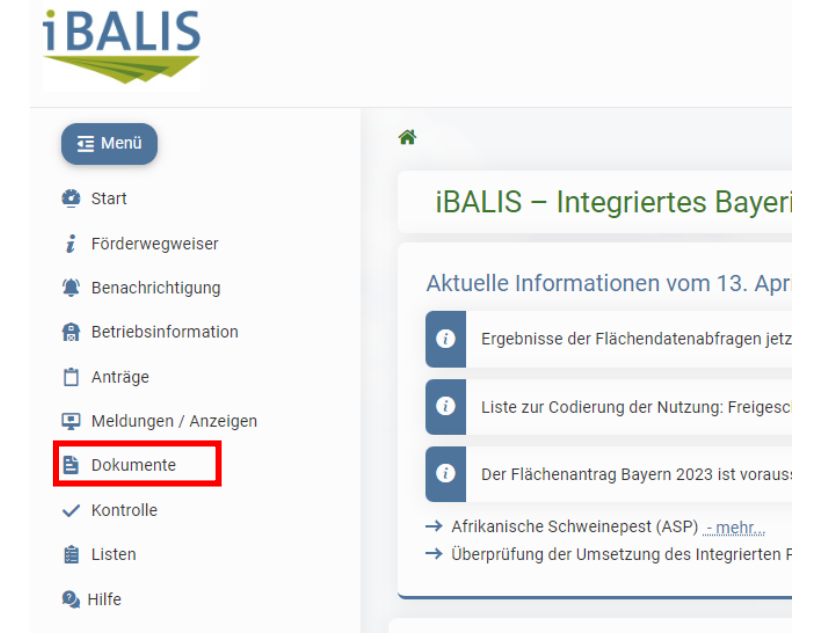

3. Sie werden auf die nächste Seite geleitet. Wählen Sie "*Flächen- und tierbezogene Fördermaßnahmen*".

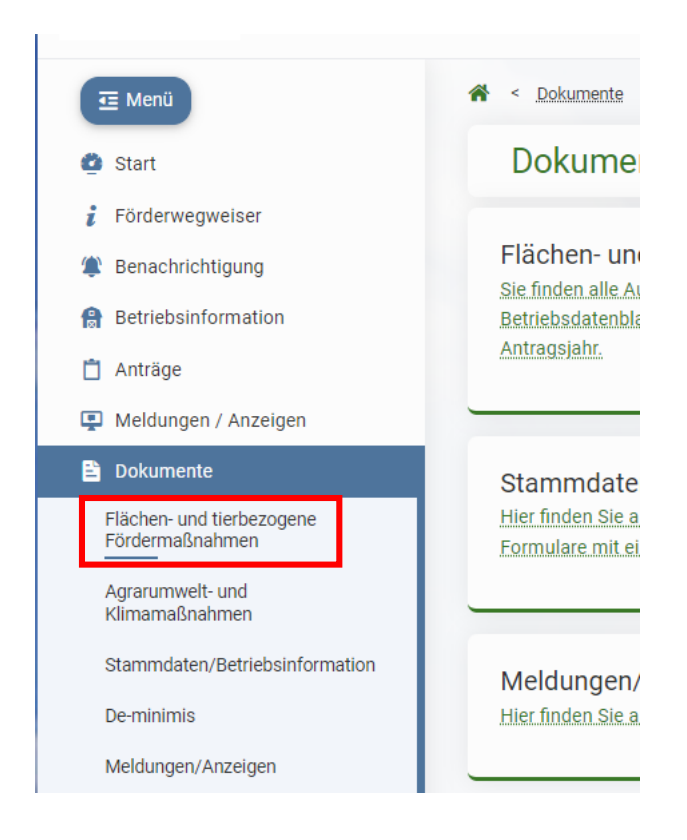

- 4. Sie kommen auf die Seite "Ausdrucke Mehrfachantrag". Scrollen Sie nach unten. Hier sind alle für die Biokontrolle relevanten Dokumente hinterlegt. Dies sind das *"Betriebsdatenblatt"*, der *"Flächen- und Nutzungsnachweis (Kurzfassung)"* und die
	- *"Feldstückkarten"*. Sie kommen an die Dokumente, indem Sie in der **rechten Spalte** der

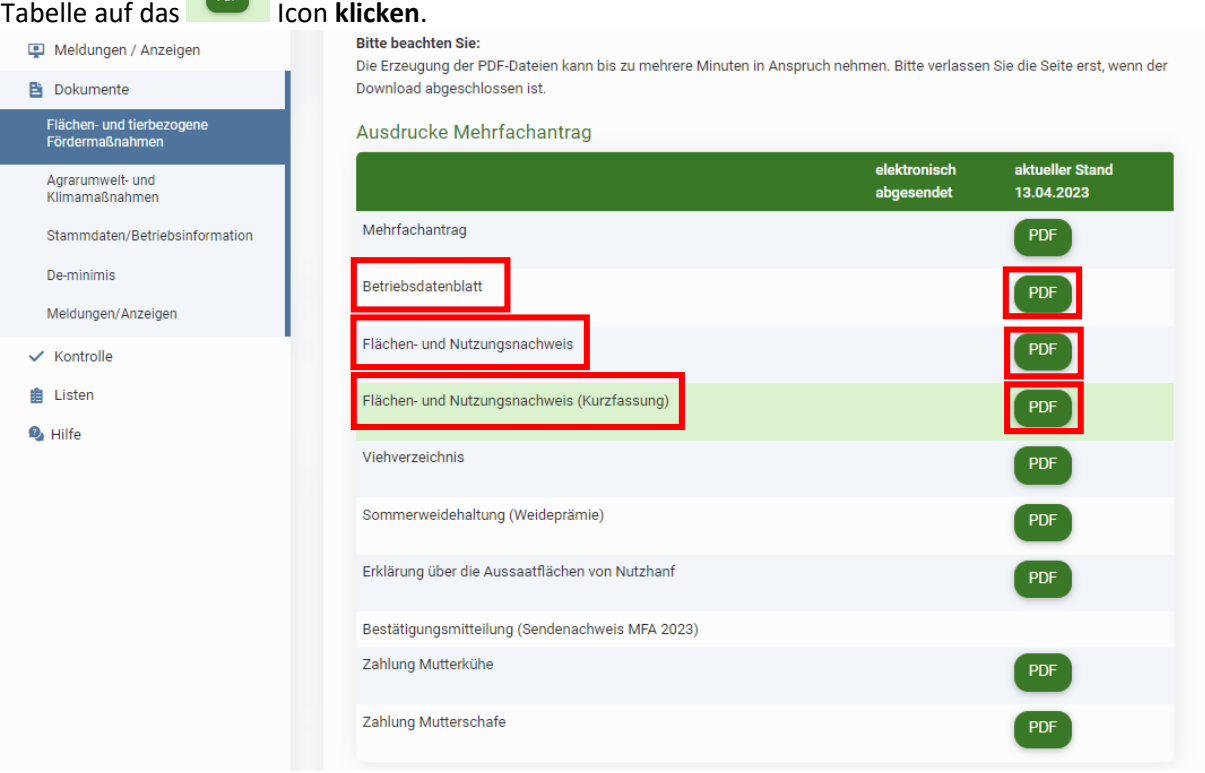

5. Über "*Benachrichtigungen*" in der Menüspalte links werden Sie auf eine Liste mit PDFs weitergeleitet. Von hier aus können Sie durch Klicken auf den jeweiligen Link in der Spalte "**Anhang**" die Dokumente herunterladen (je nach Browsereinstellungen)

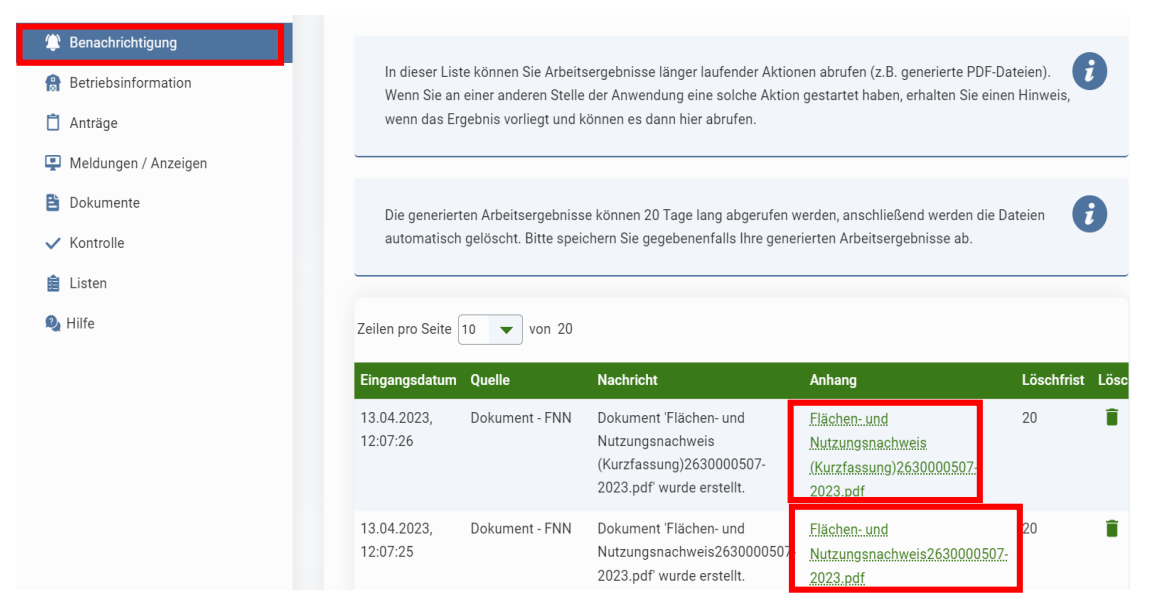

6. Wenn Sie das Dokument geöffnet haben, **speichern** Sie die PDF **lokal** auf Ihrem Rechner (z.B. im Ordner "Downloads"). Sie können anschließend darauf zugreifen und es ausdrucken oder es per **E-Mail versenden**.

Falls Flächenkarten von einzelnen Feldstücken angefordert werden (Flächenzugänge, oder veränderungen), können einzelne Feldstückskarten über die folgende Anzeige aufgerufen werden, und in einem Folgemenü einzeln ausgewählt und heruntergeladen werden.

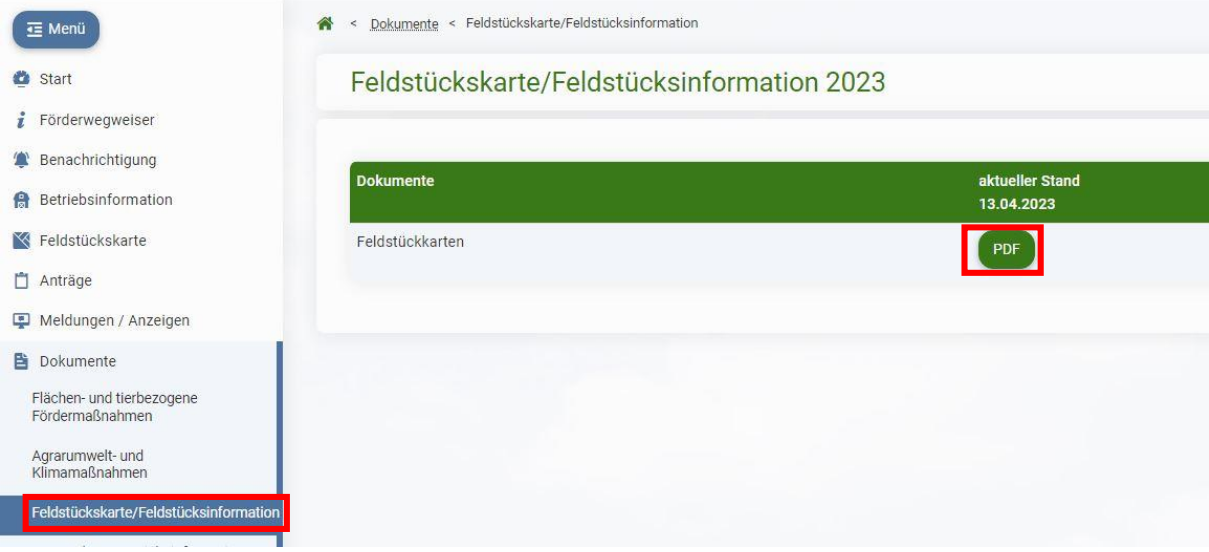